# **How to Post Credit Memo**

When you post a Credit Memo, the system will update your [General Ledger](https://help.irelyserver.com/display/DOC/General+Ledger) with the data from the Credit Memo. Once the Credit Memo transaction is already posted, you cannot alter the information for that transaction without [unposting](https://help.irelyserver.com/display/DOC/How+to+Unpost+Credit+Memo) it first. There are two ways to post a Credit Memo: 1) using the Post button, and 2) using the Recap button. Below is a sample posted Credit Memo.

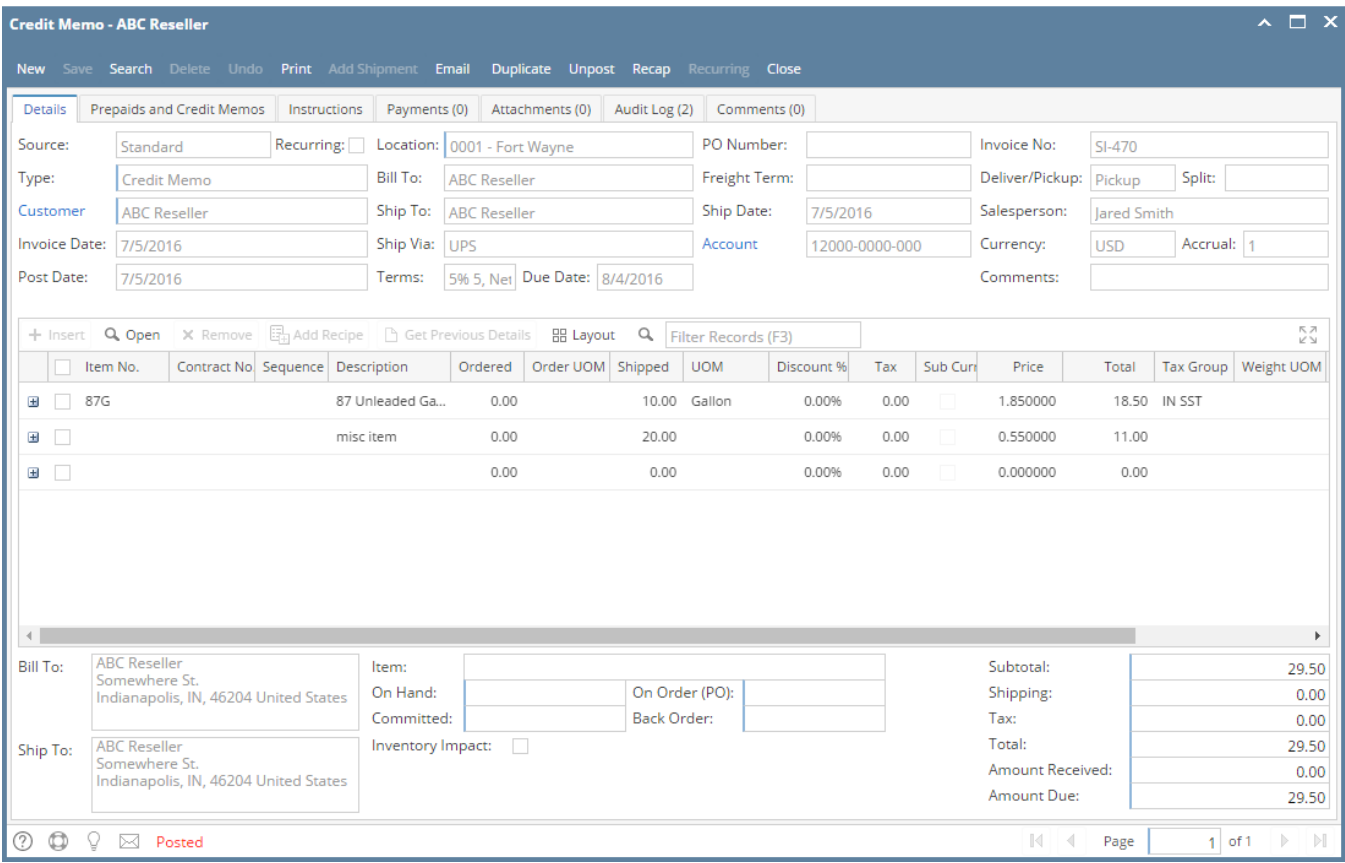

Notice that once you have posted the Credit Memo, the Post button label will read [Unpost](https://help.irelyserver.com/display/DOC/How+to+Unpost+Credit+Memo). This gives you the option to Unpost the Posted transaction in case you need to make a change.

There are occasions when you cannot post an Invoice. Below are some of the possible reasons.

- 1. The **Company Configuration | Sales** account details are not properly setup.
- 2. The GL Accounts on Item, or Company Locations are not configured.
- 3. The Credit Memo has zero amount.
- 4. No open fiscal year period that match the transaction date.
- 5. There is an unbalanced debit and credit amount.

#### **Post Credit Memo using Post button:**

1. Open the Credit Memo record that you wish to post. If you have created the Credit Memo yet, refer to [How to Create Credit Memo with Inventory](https://help.irelyserver.com/display/DOC/How+to+Create+Credit+Memo+with+Inventory+Impact)  [Impact.](https://help.irelyserver.com/display/DOC/How+to+Create+Credit+Memo+with+Inventory+Impact)

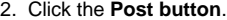

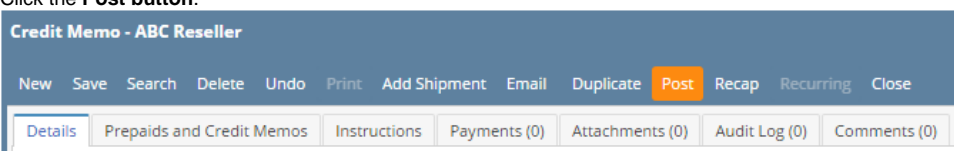

#### **Post Credit Memo using Recap button:**

1. Open the Credit Memo record that you wish to post. If you have created the Credit Memo yet, refer to [How to Create Credit Memo with Inventory](https://help.irelyserver.com/display/DOC/How+to+Create+Credit+Memo+with+Inventory+Impact)  [Impact.](https://help.irelyserver.com/display/DOC/How+to+Create+Credit+Memo+with+Inventory+Impact)

2. Click the **Recap button** to open the **Recap Transaction screen**. This screen will show a preview of what will be entered in the General Ledger when you post the Credit Memo.

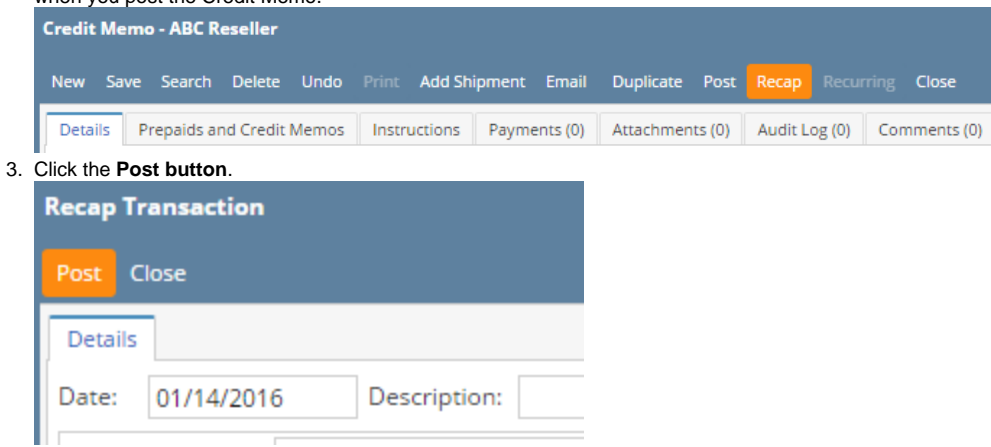

When you post a Credit Memo, the system will update your [General Ledger](https://help.irelyserver.com/display/DOC/General+Ledger) with the data from the Credit Memo. Once the Credit Memo transaction is already posted, you cannot alter the information for that transaction without [unposting](https://help.irelyserver.com/display/DOC/How+to+Unpost+Credit+Memo) it first. There are two ways to post a Credit Memo: 1) using the Post button, and 2) using the Recap button. Below is a sample posted Credit Memo.

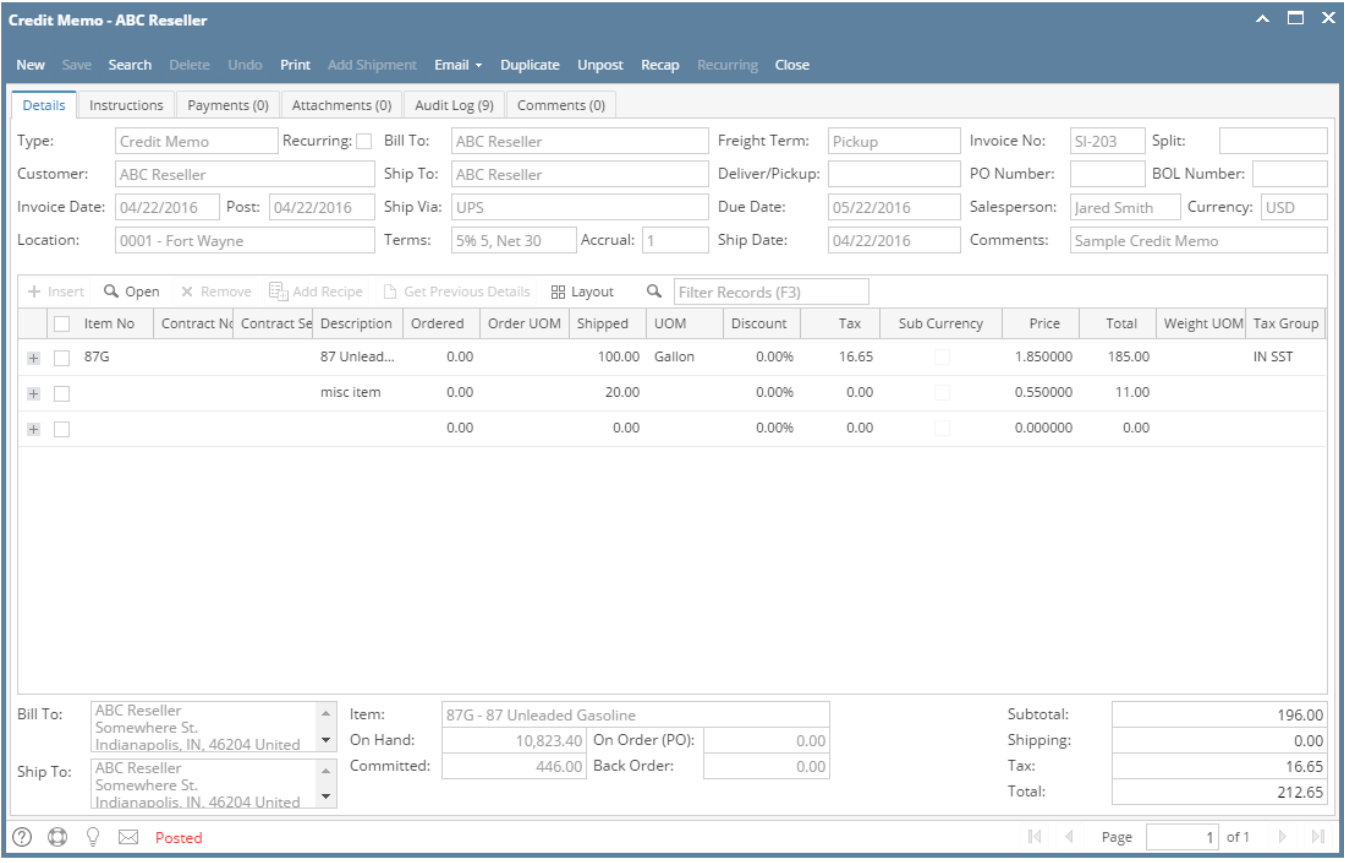

Notice that once you have posted the Credit Memo, the Post button label will read [Unpost](https://help.irelyserver.com/display/DOC/How+to+Unpost+Credit+Memo). This gives you the option to Unpost the Posted transaction in case you need to make a change.

There are occasions when you cannot post an Invoice. Below are some of the possible reasons.

- 1. The **Company Configuration | Sales** account details are not properly setup.
- 2. The GL Accounts on Item, or Company Locations are not configured.
- 3. The Credit Memo has zero amount.
- 4. No open fiscal year period that match the transaction date.
- 5. There is an unbalanced debit and credit amount.

## **Post Credit Memo using Post button:**

- 1. Open the Credit Memo record that you wish to post. If you have created the Credit Memo yet, refer to [How to Create Credit Memo with Inventory](https://help.irelyserver.com/display/DOC/How+to+Create+Credit+Memo+with+Inventory+Impact)  [Impact.](https://help.irelyserver.com/display/DOC/How+to+Create+Credit+Memo+with+Inventory+Impact)
- 2. Click the **Post button**.

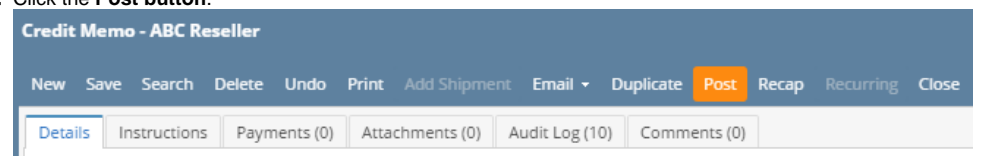

#### **Post Credit Memo using Recap button:**

- 1. Open the Credit Memo record that you wish to post. If you have created the Credit Memo yet, refer to [How to Create Credit Memo with Inventory](https://help.irelyserver.com/display/DOC/How+to+Create+Credit+Memo+with+Inventory+Impact)  [Impact.](https://help.irelyserver.com/display/DOC/How+to+Create+Credit+Memo+with+Inventory+Impact)
- 2. Click the **Recap button** to open the **Recap Transaction screen**. This screen will show a preview of what will be entered in the General Ledger when you post the Credit Memo.

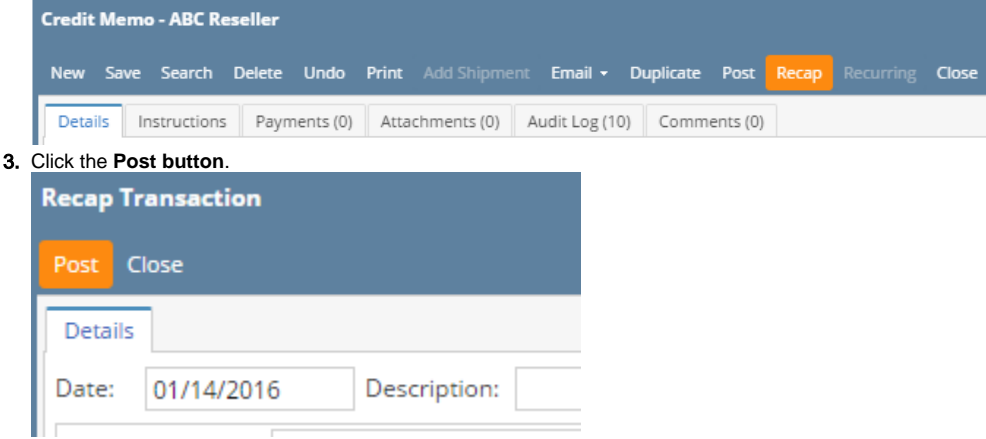

When you post a Credit Memo, the system will update your [General Ledger](https://help.irelyserver.com/display/DOC/General+Ledger) with the data from the Credit Memo. Once the Credit Memo transaction is already posted, you cannot alter the information for that transaction without [unposting](https://help.irelyserver.com/display/DOC/How+to+Unpost+Credit+Memo) it first. There are two ways to post a Credit Memo: 1) using the Post button, and 2) using the Recap button. Below is a sample posted Credit Memo.

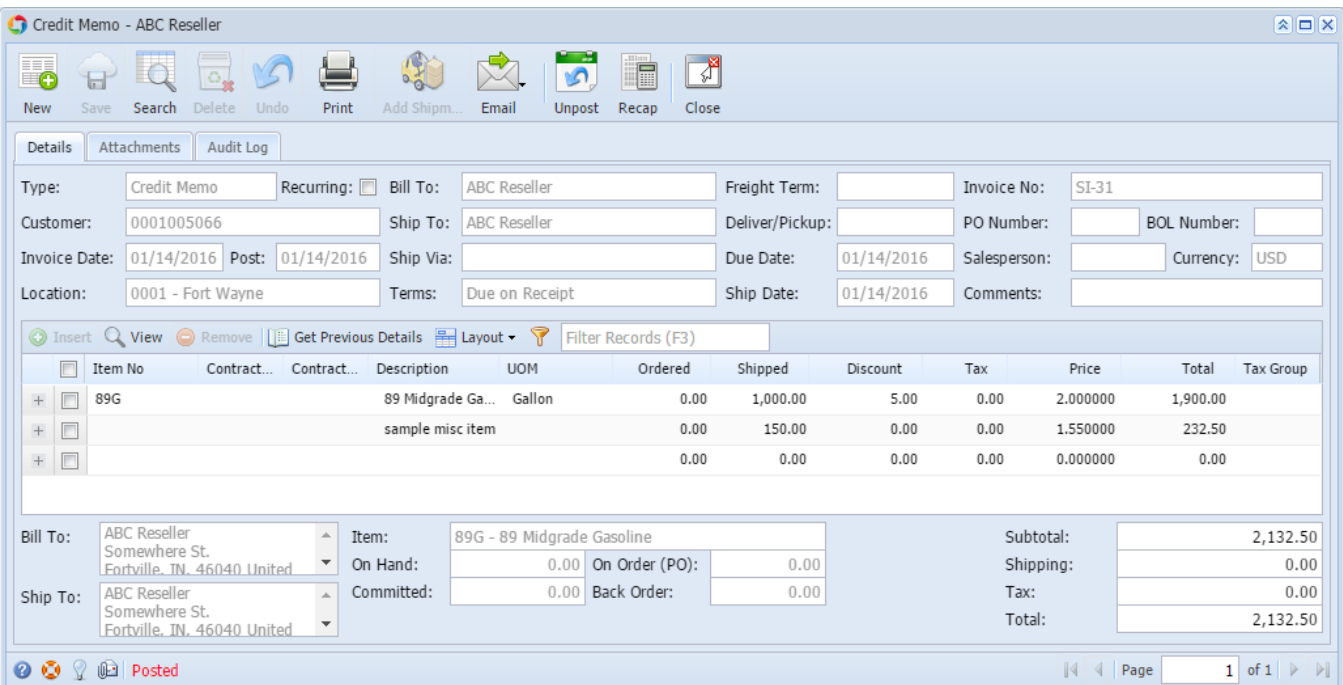

Notice that once you have posted the Credit Memo, the Post button label will read [Unpost](https://help.irelyserver.com/display/DOC/How+to+Unpost+Credit+Memo). This gives you the option to Unpost the Posted transaction in case you need to make a change.

There are occasions when you cannot post an Invoice. Below are some of the possible reasons.

- 1. The **Company Preferences | Accounts Receivable** account details are not properly setup.
- 2. The GL Accounts on Item, or Company Locations are not configured.
- 3. The Credit Memo has zero amount.
- 4. No open fiscal year period that match the transaction date.
- 5. There is an unbalanced debit and credit amount.

### **Post Credit Memo using Post button:**

1. Open the Credit Memo record that you wish to post. If you have created the Credit Memo yet, refer to [How to Create Credit Memo with Inventory](https://help.irelyserver.com/display/DOC/How+to+Create+Credit+Memo+with+Inventory+Impact)  [Impact.](https://help.irelyserver.com/display/DOC/How+to+Create+Credit+Memo+with+Inventory+Impact)

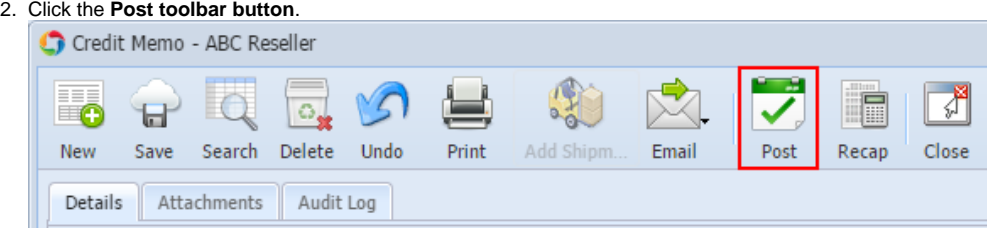

### **Post Credit Memo using Recap button:**

- 1. Open the Credit Memo record that you wish to post. If you have created the Credit Memo yet, refer to [How to Create Credit Memo with Inventory](https://help.irelyserver.com/display/DOC/How+to+Create+Credit+Memo+with+Inventory+Impact)  [Impact.](https://help.irelyserver.com/display/DOC/How+to+Create+Credit+Memo+with+Inventory+Impact)
- 2. Click the **Recap toolbar button** to open the **Recap Transaction screen**. This screen will show a preview of what will be entered in the General Ledger when you post the Credit Memo.

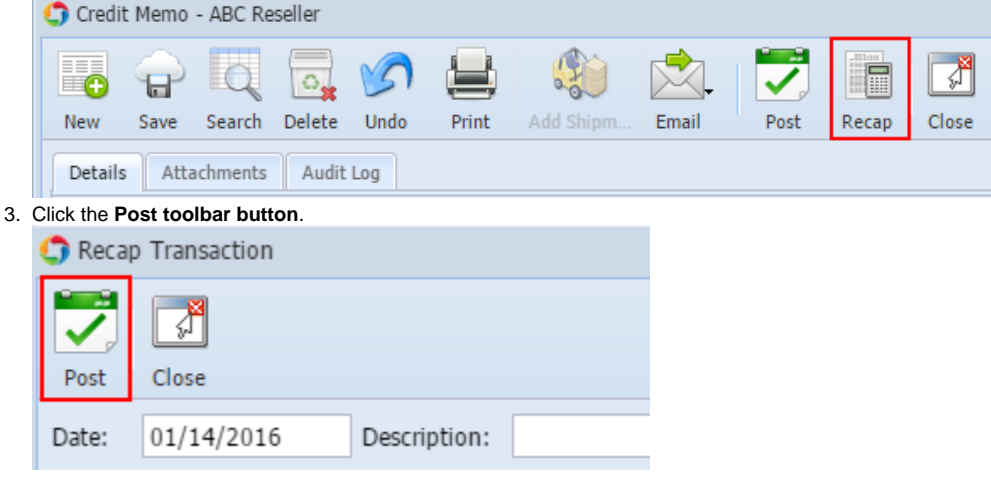

When you post a Credit Memo, the system will update your [General Ledger](https://help.irelyserver.com/display/DOC/General+Ledger) with the data from the Credit Memo. Once the Credit Memo transaction is already posted, you cannot alter the information for that transaction without [unposting](https://help.irelyserver.com/display/DOC/How+to+Unpost+Credit+Memo) it first. There are two ways to post a Credit Memo: 1) using the Post button, and 2) using the Recap button. Below is a sample posted Credit Memo.

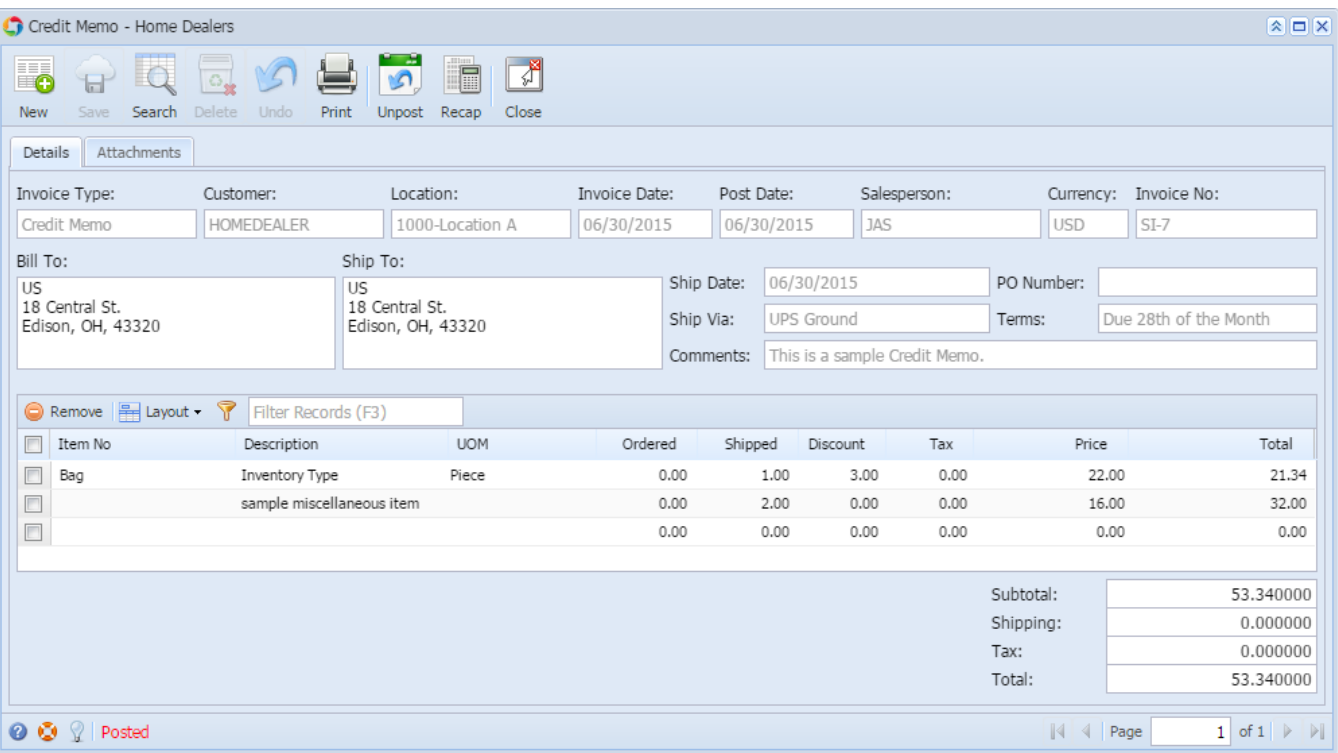

Notice that once you have posted the Credit Memo, the Post button label will read [Unpost](https://help.irelyserver.com/display/DOC/How+to+Unpost+Credit+Memo). This gives you the option to Unpost the Posted transaction in case you need to make a change.

There are occasions when you cannot post an Invoice. Below are some of the possible reasons.

- 1. The **Company Preferences | Accounts Receivable** account details are not properly setup.
- 2. The GL Accounts on Item, or Company Locations are not configured.
- 3. The Credit Memo has zero amount.
- 4. No open fiscal year period that match the transaction date.
- 5. There is an unbalanced debit and credit amount.

### **Post Credit Memo using Post button:**

- 1. Open the Credit Memo record that you wish to post. If you have created the Credit Memo yet, refer to [How to Create Credit Memo with Inventory](https://help.irelyserver.com/display/DOC/How+to+Create+Credit+Memo+with+Inventory+Impact)  [Impact.](https://help.irelyserver.com/display/DOC/How+to+Create+Credit+Memo+with+Inventory+Impact)
- 2. Click the **Post toolbar button**.

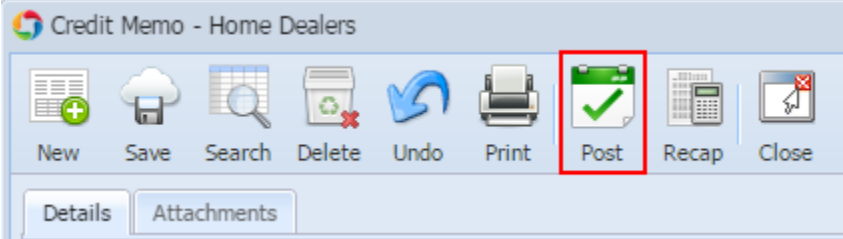

## **Post Credit Memo using Recap button:**

1. Open the Credit Memo record that you wish to post. If you have created the Credit Memo yet, refer to [How to Create Credit Memo with Inventory](https://help.irelyserver.com/display/DOC/How+to+Create+Credit+Memo+with+Inventory+Impact)  [Impact.](https://help.irelyserver.com/display/DOC/How+to+Create+Credit+Memo+with+Inventory+Impact)

2. Click the **Recap toolbar button** to open the **Recap Transaction screen**. This screen will show a preview of what will be entered in the General Ledger when you post the Credit Memo.

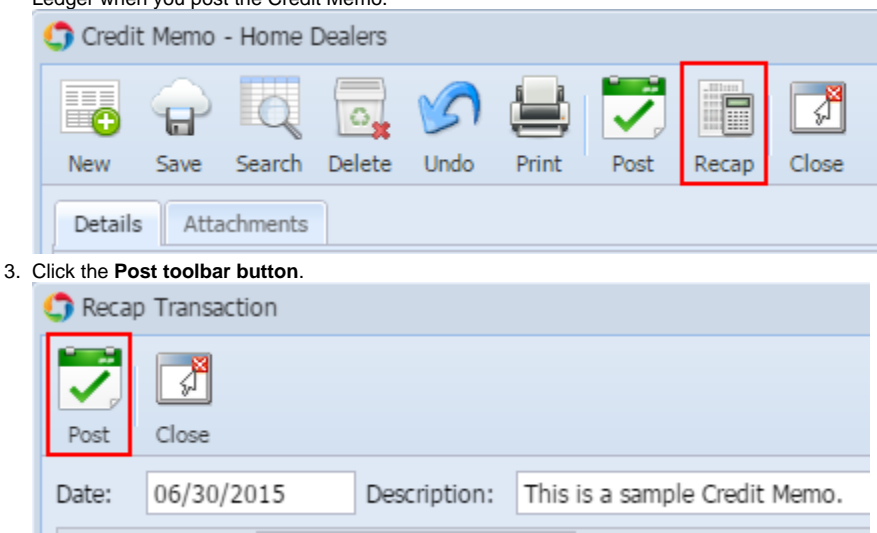

When you post a Credit Memo, the system will update your [General Ledger](https://help.irelyserver.com/display/DOC/General+Ledger) with the data from the Credit Memo. Once the Credit Memo transaction is already posted, you cannot alter the information for that transaction without [unposting](https://help.irelyserver.com/display/DOC/How+to+Unpost+Credit+Memo) it first. There are two ways to post a Credit Memo: 1) using the Post button, and 2) using the Recap button. Below is a sample posted Credit Memo.

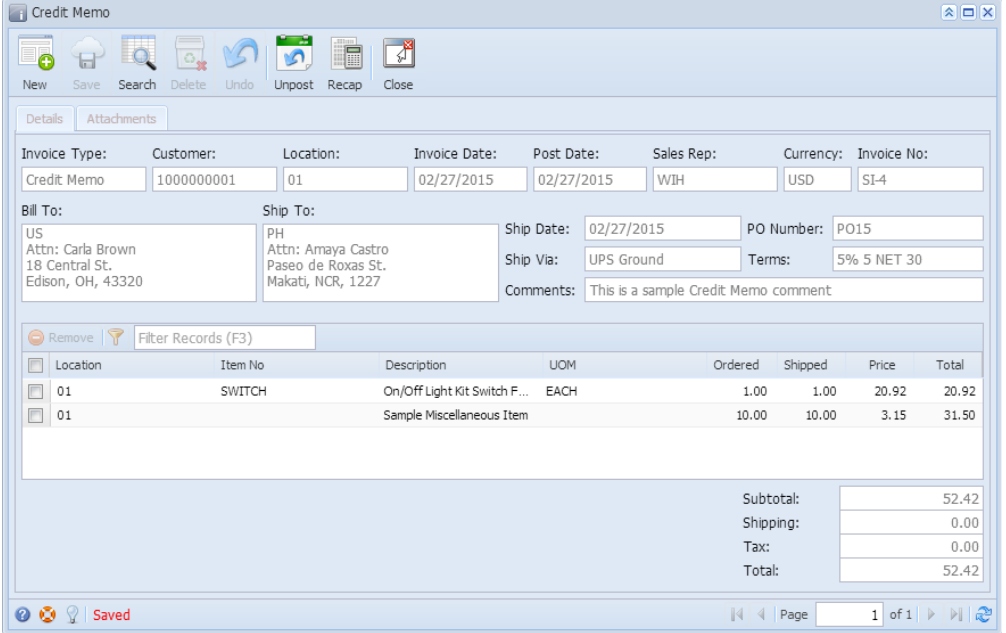

Notice that once you have posted the Credit Memo, the Post button label will read [Unpost](https://help.irelyserver.com/display/DOC/How+to+Unpost+Credit+Memo). This gives you the option to Unpost the Posted transaction in case you need to make a change.

### **Post Credit Memo using Post button:**

1. Open the Credit Memo record that you wish to post. If you have created the Credit Memo yet, refer to [How to Create Credit Memo with Inventory](https://help.irelyserver.com/display/DOC/How+to+Create+Credit+Memo+with+Inventory+Impact)  [Impact.](https://help.irelyserver.com/display/DOC/How+to+Create+Credit+Memo+with+Inventory+Impact)

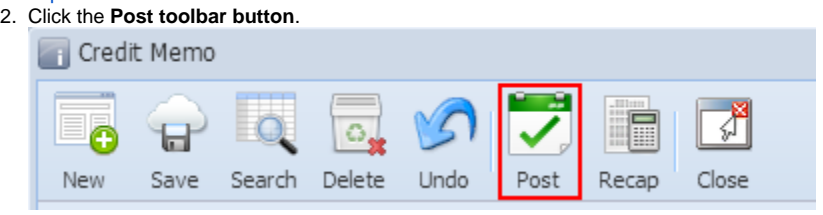

**Post Credit Memo using Recap button:**

- 1. Open the Credit Memo record that you wish to post. If you have created the Credit Memo yet, refer to [How to Create Credit Memo with Inventory](https://help.irelyserver.com/display/DOC/How+to+Create+Credit+Memo+with+Inventory+Impact)  [Impact.](https://help.irelyserver.com/display/DOC/How+to+Create+Credit+Memo+with+Inventory+Impact)
- 2. Click the **Recap toolbar button** to open the **Recap Transaction screen**. This screen will show a preview of what will be entered in the General Ledger when you post the Credit Memo.

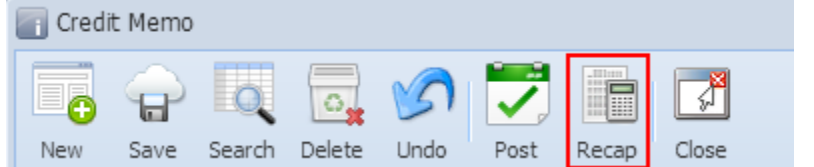

3. Click the **Post toolbar button**.

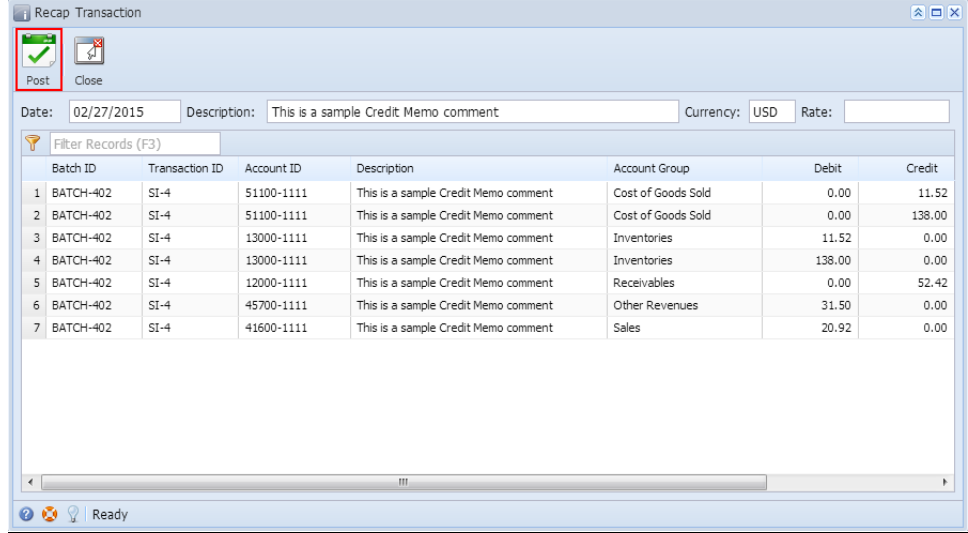